4. Tapez sur une zone de saisie cible ou une icône pour passer à l'écran de saisie ou de sélection.

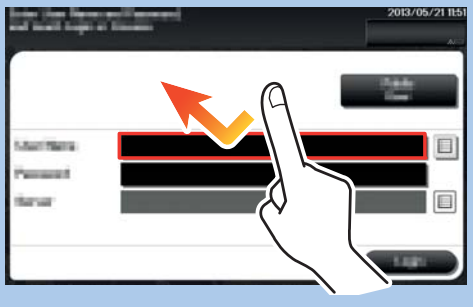

2. Faites glisser votre index pour faire défiler les menus.

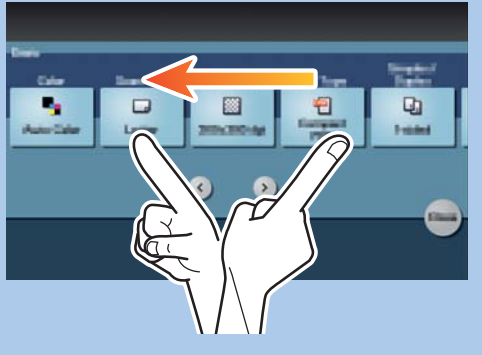

3. Tapez sur les chiffres ou la zone de saisie sur l'écran pour afficher le clavier.

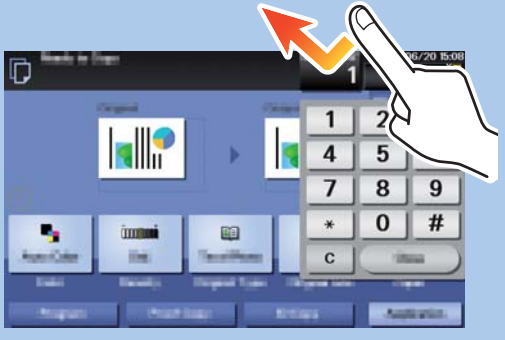

#### **bizhub 4750/4050 NOTICE RAPIDE 1/3**

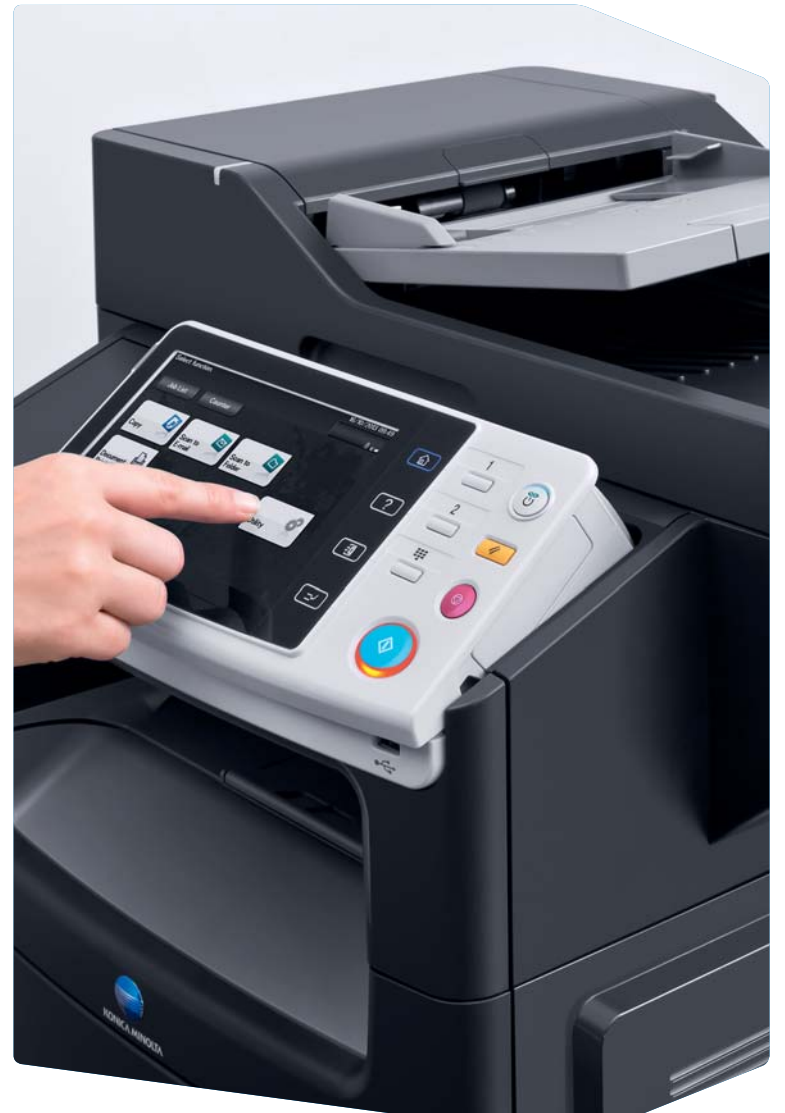

#### Comment utiliser le système – Panneau de commande **Utilisation de l'écran tactile de l'écran tactile de l'écran tactile de l'écran tactile de l'écran tactile de l'écran tactile de l'écran tactile de l'écran tactile de l'éc** Activer la fonction Numérisation/Fax\* Activer la fonction Copie\* Aller au menu Mode économie principal d'énergie marche/arrêt Clavier (option) 2013/11/11 Indicateur **EXECUTE SEE ARCHITECTS** ب ົຕີ d'avertissement Entrer une valeur ou un nombre  $\overline{1}$  $\begin{picture}(40,40) \put(0,0){\line(1,0){155}} \put(15,0){\line(1,0){155}} \put(15,0){\line(1,0){155}} \put(15,0){\line(1,0){155}} \put(15,0){\line(1,0){155}} \put(15,0){\line(1,0){155}} \put(15,0){\line(1,0){155}} \put(15,0){\line(1,0){155}} \put(15,0){\line(1,0){155}} \put(15,0){\line(1,0){155}} \put(15,0){\line(1,0){155}} \$  $\hat{Q}$  $\boxed{a}$  $\boxed{\mathbb{C}}$ Effacer une valeur Écran tactile  $\hat{\Phi}$ Réinitialiser les réglages Arrêter une Connexion/Déconnexion Afficher le clavier opération Ouvrir l'écran Aide Interrompre Démarrer une une tâche de copie opération

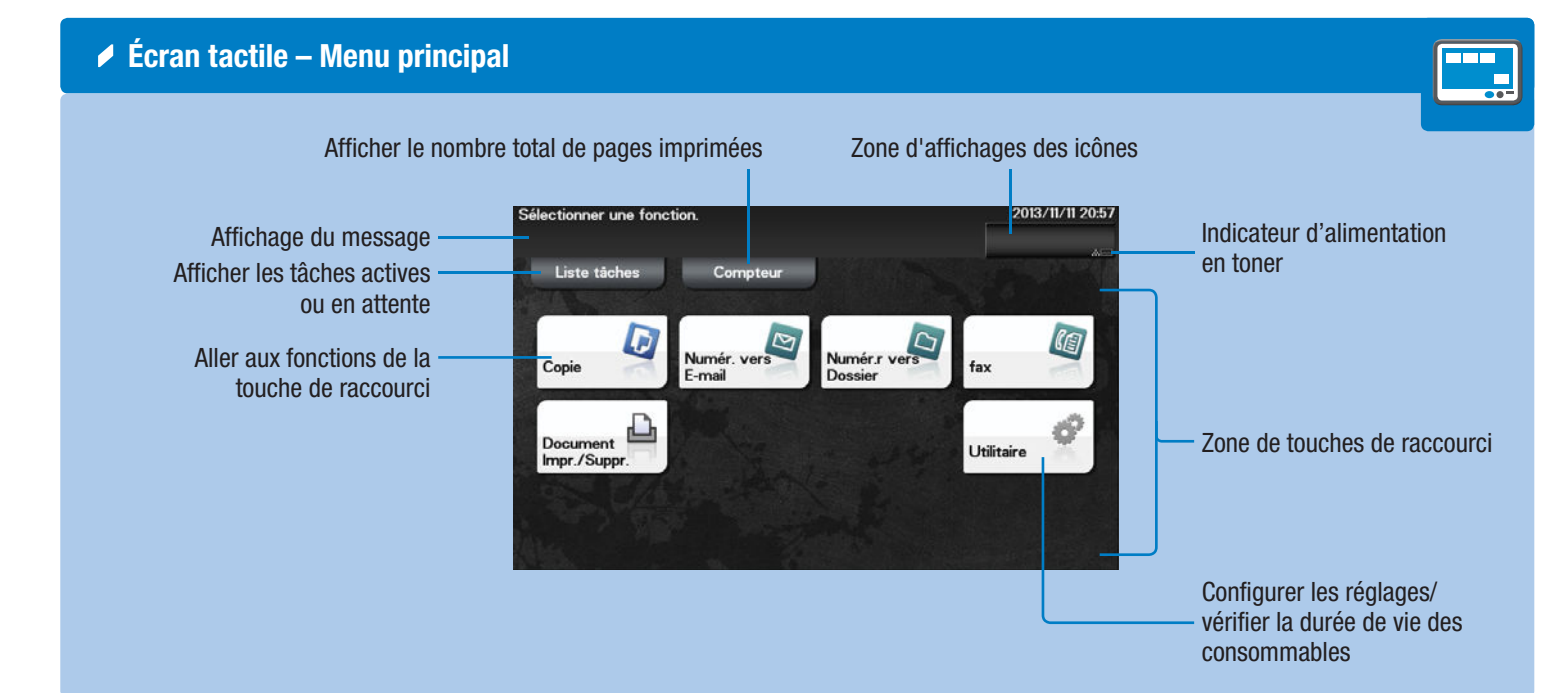

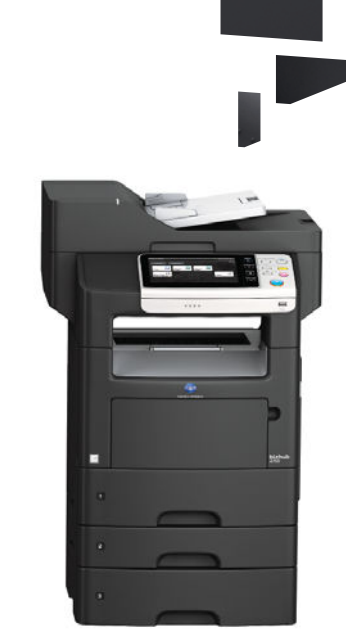

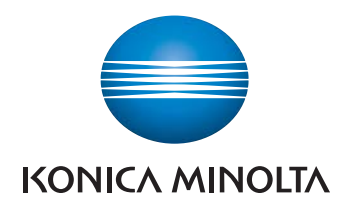

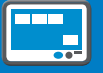

1. Tapez ici pour sélectionner ou déterminer un menu.

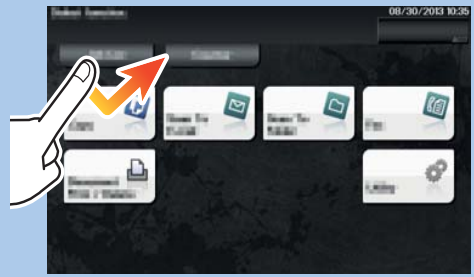

\* C'est une clé de registre. Dans les réglages administrateur, elle peut être affectée à toute fonction.

\* Les fonctions tactiles disponibles varient en fonction de l'écran affiché.

# **bizhub** 4750/4050

## bizhub 4750/4050 NOTICE RAPIDE 2/3

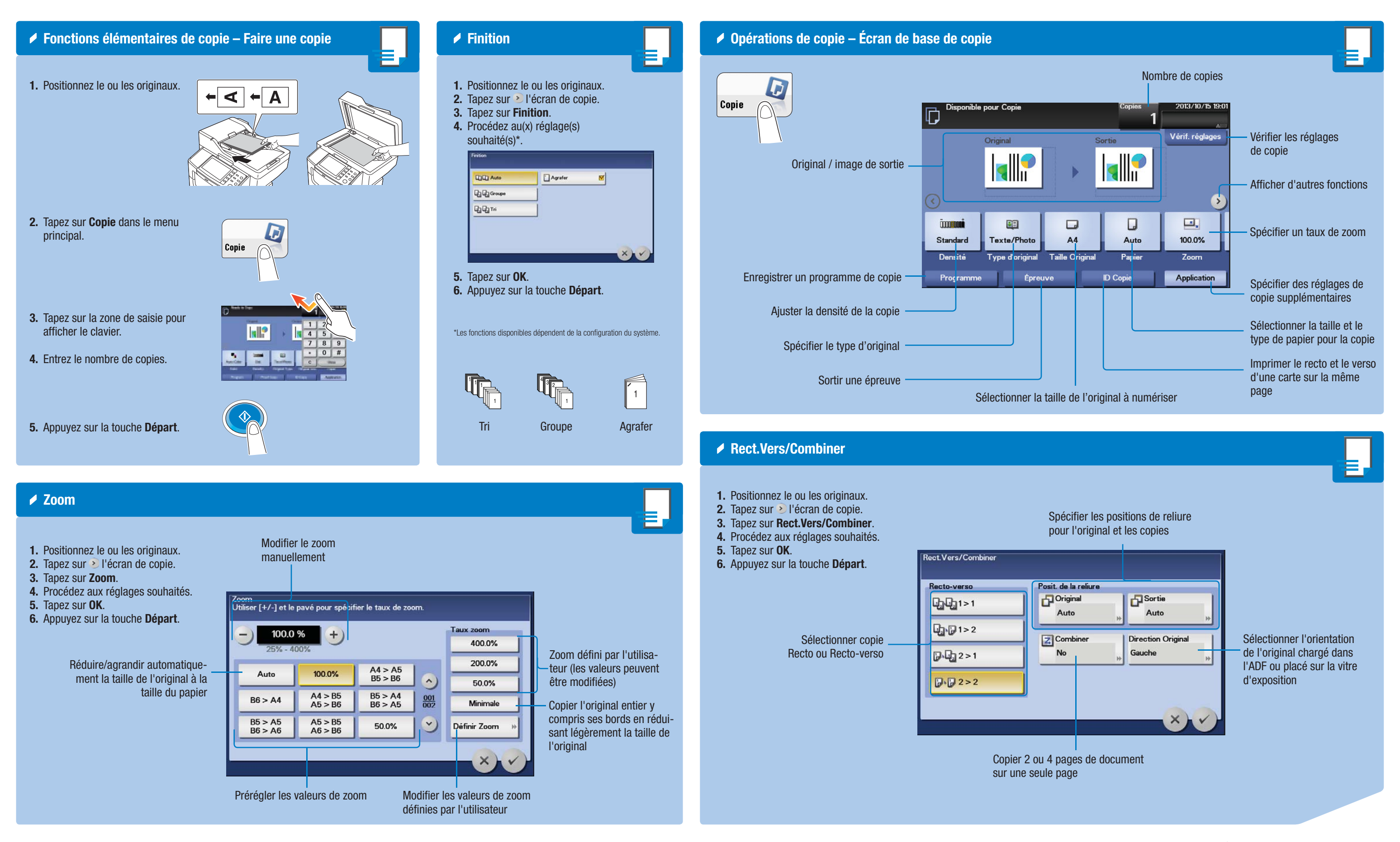

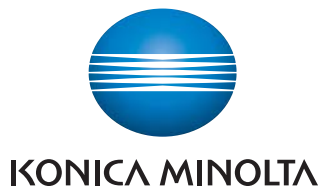

#### **bizhub** 4750/4050

# **bizhub 4750/4050 NOTICE RAPIDE 3/3**

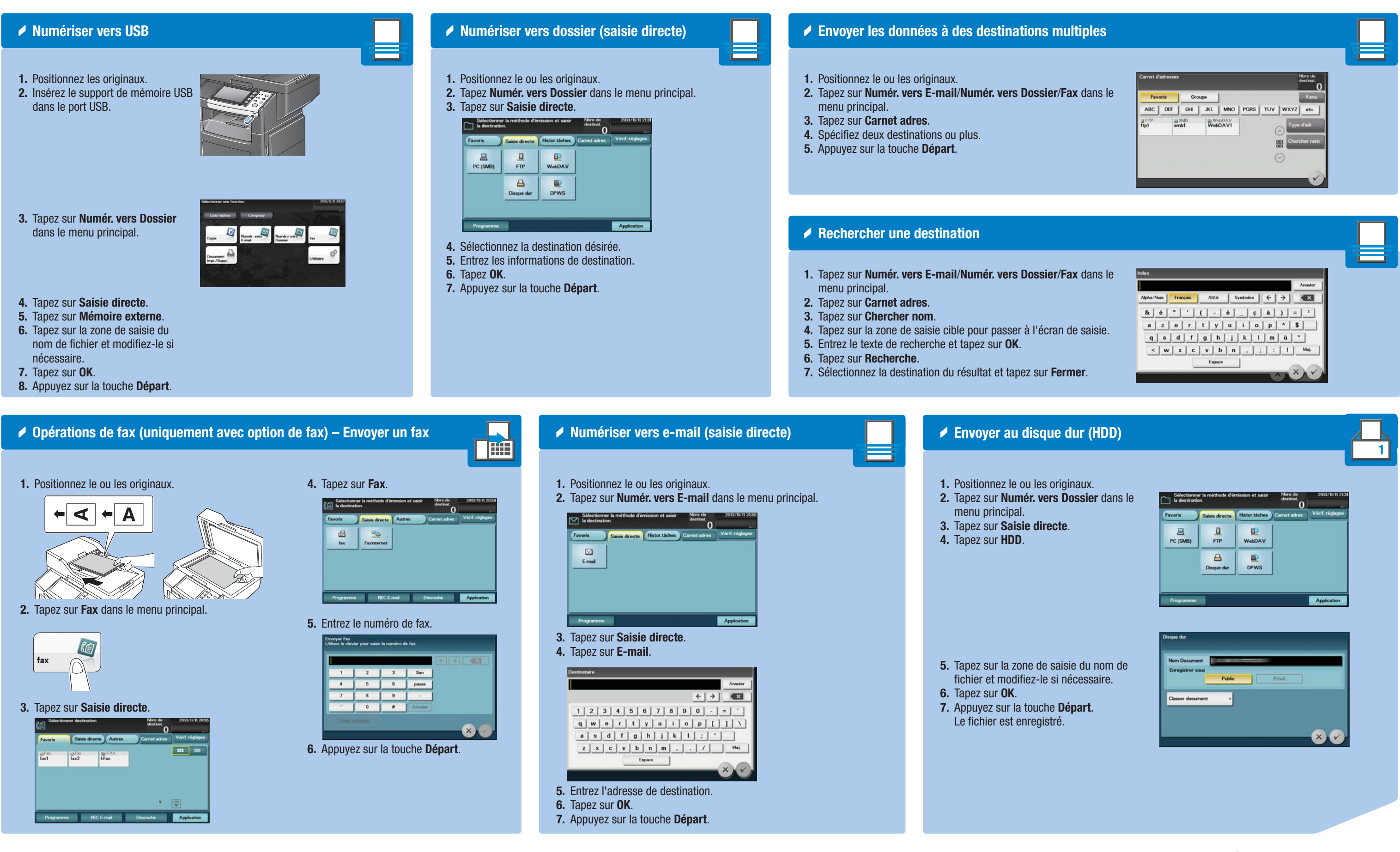

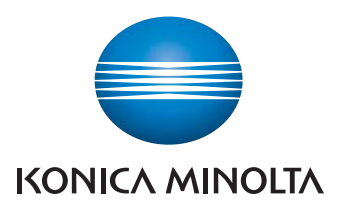

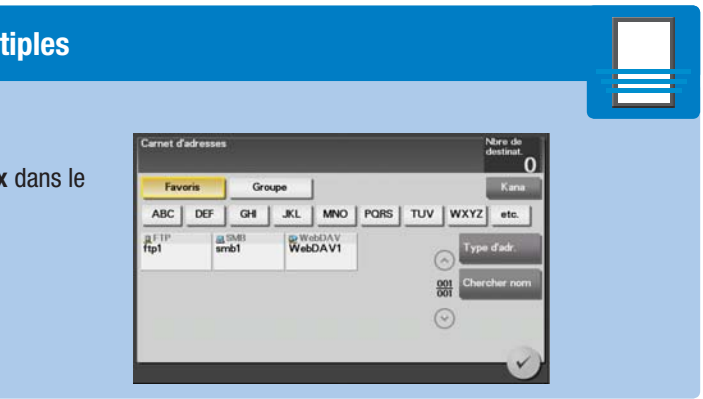

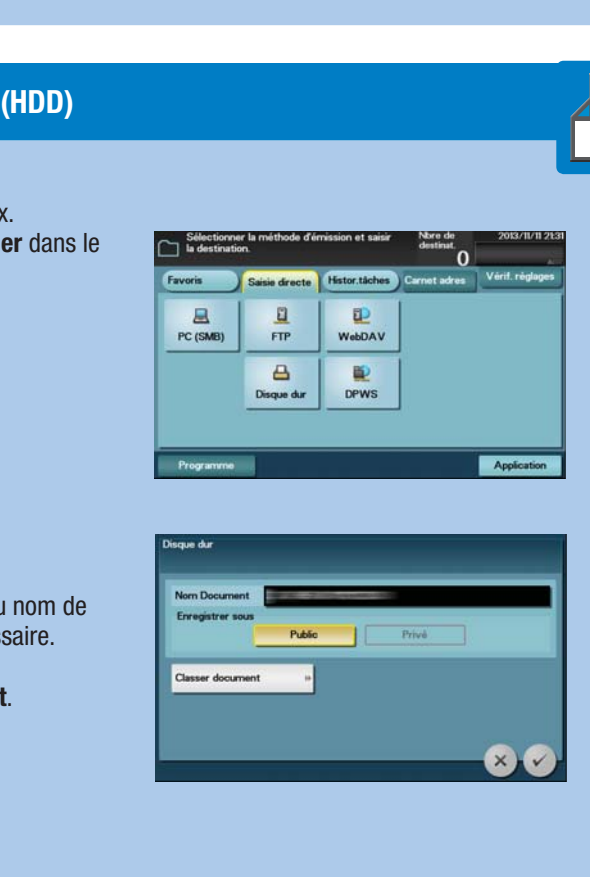

# **bizhub** 4750/4050